Austin Community College District is providing Microsoft Office to every student and employee free of charge. This means the latest version of the full Office productivity suite, including Word, Excel, PowerPoint, OneNote, and more available for offline and online use to best prepare you for class. As long as you are a student/employee here and as long as Microsoft extends this benefit, you will be able to use this software for free. Since this is a free benefit from Microsoft, ACC will not provide any support for installation on personal devices. This does not take the place of Google email or Google Apps. Google is still the College email system.

- Install on up to 5 compatible PCs and Macs, plus 5 tablets (including iPad)
- PC's and Windows tablets must be running Windows 7 or higher to install
- Macs must be running OS X 10.6 or higher to install
- iPads must be running iOS 7.0 or higher to install

### To get your Office follow these simple steps:

I. For PC and Mac:

1. Visit [Office.com/GetOffice365](http://office.com/getoffice365) ( Students go to the **Students** tab,

Employees go to the **Teachers** tab)

2. Click the Green box that says "Find out if you're eligible

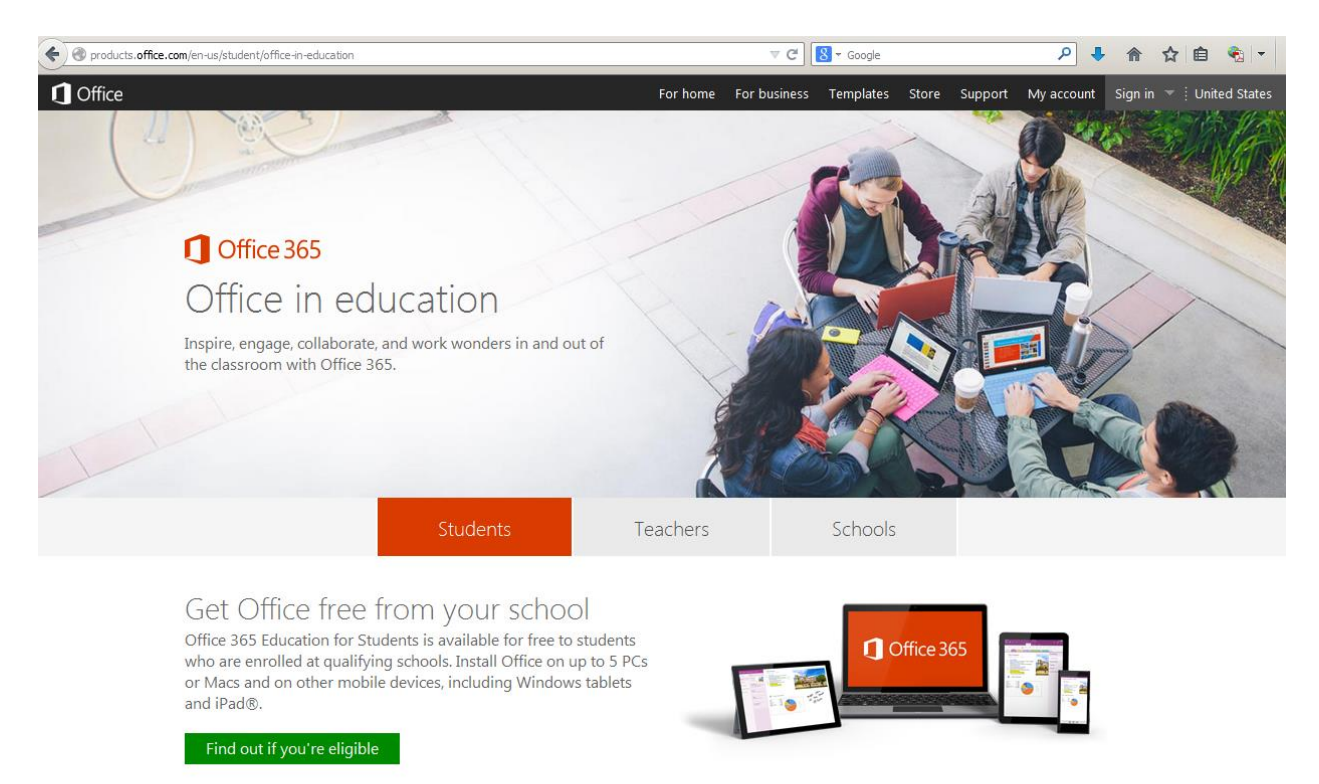

To use this step, you must be a student enrolled at an eligible school in the United States. If you are outside the US, learn about your options.

3. Enter your ACC gmail address. Then click Sign Up.

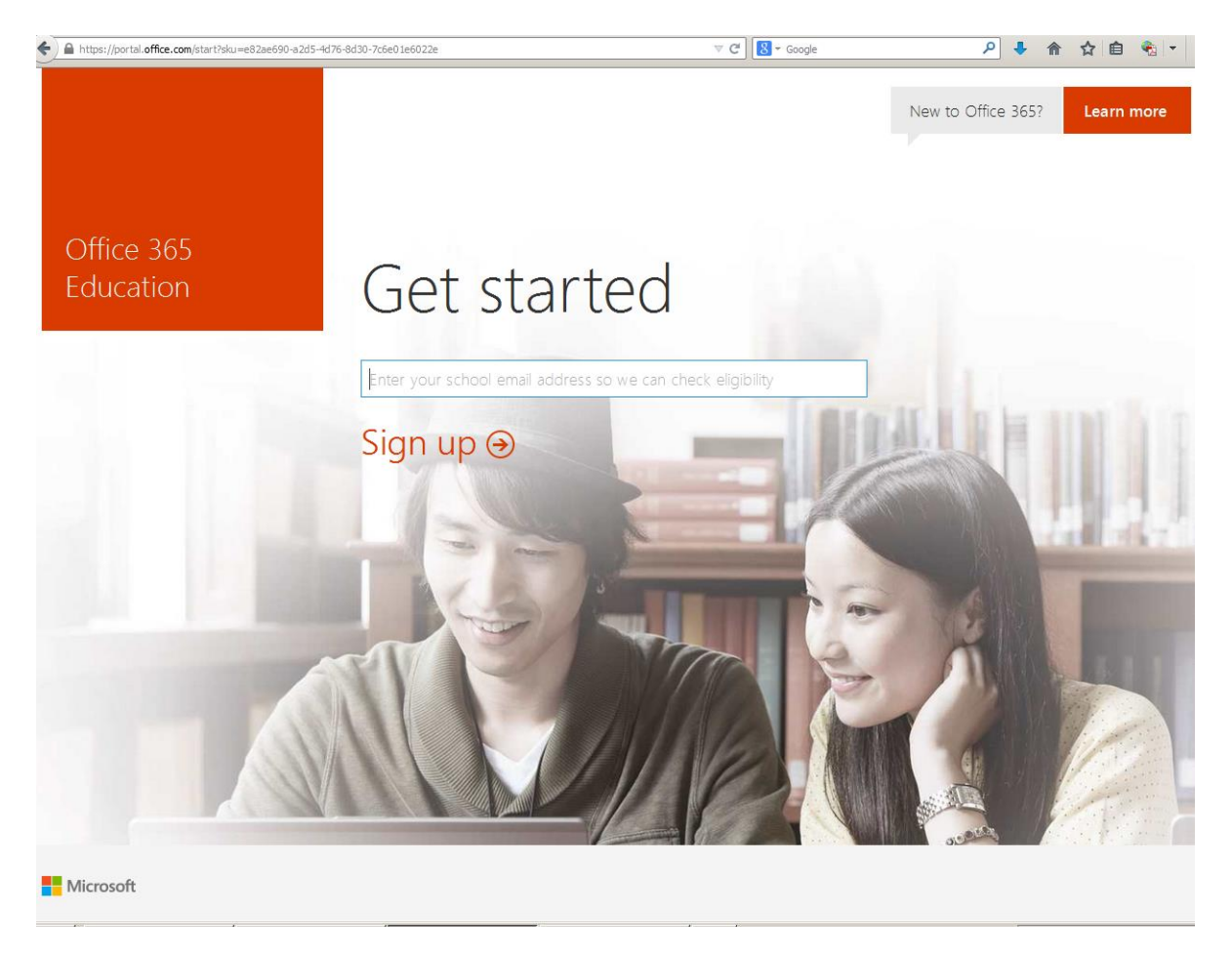

4. You will be taken to this screen.

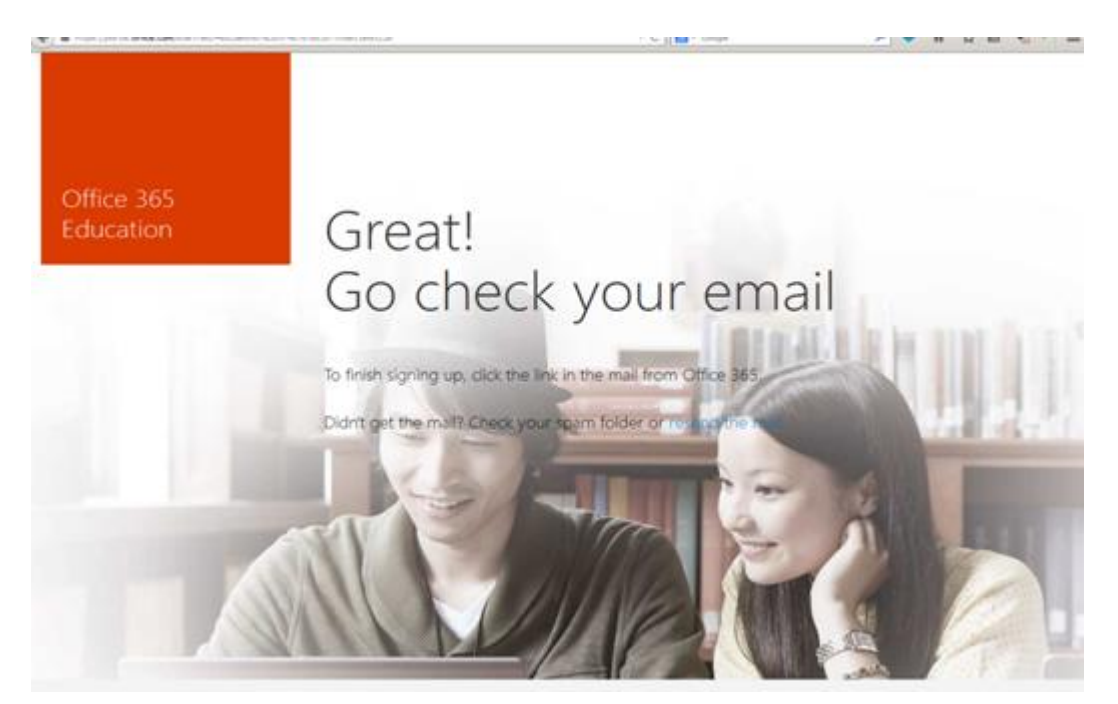

5. You will need to go check your ACC gmail. You will see a message like this. Click on the link that says "Complete Office 365 Education signup". \*Be sure and click on the link on the personal computer you want to install Office on.

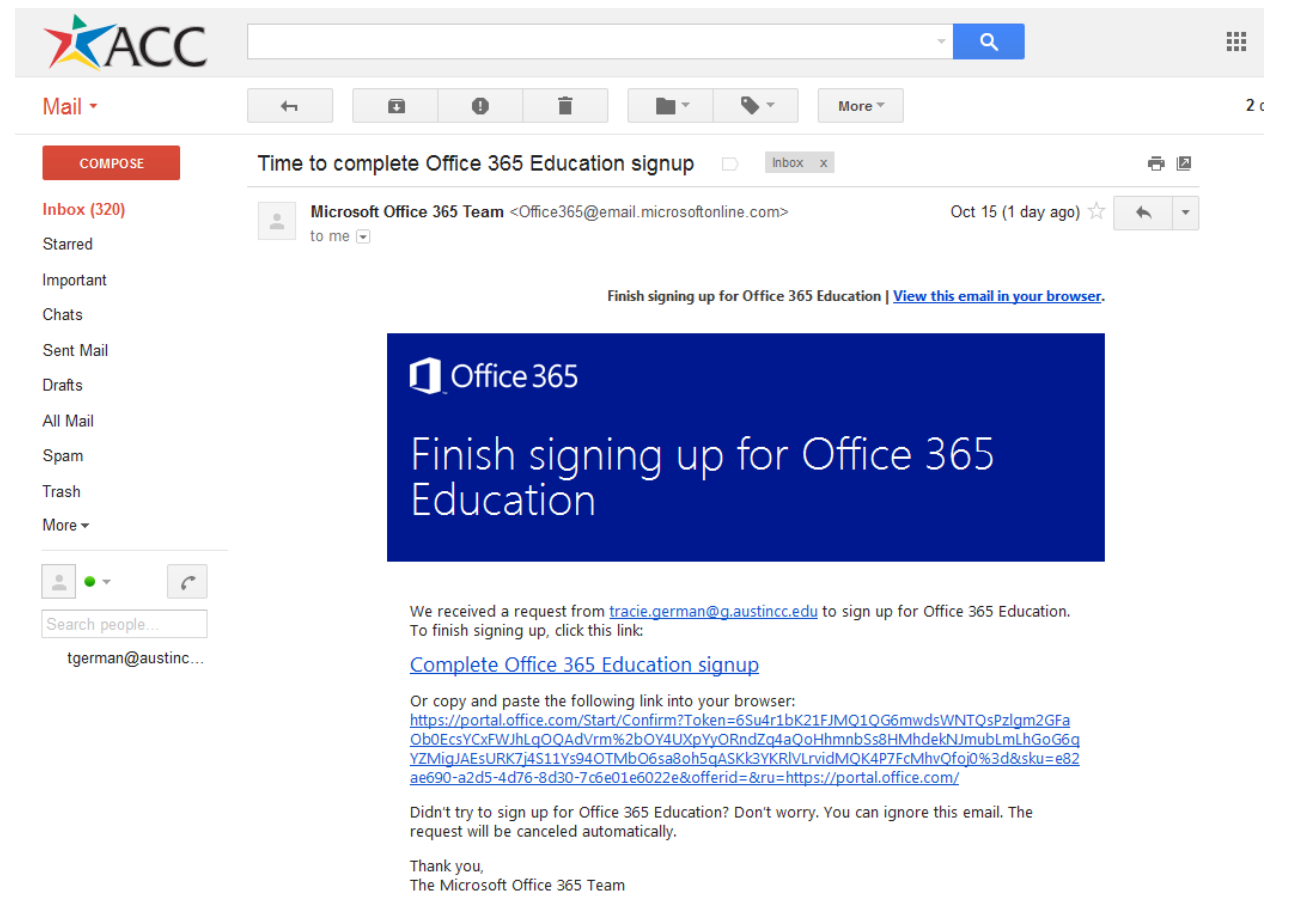

If you're a Microsoft customer, and you'd like to set your contact preferences for other communications, click here.

6. You will be taken to an Office 365 page. You will need to create an Office 365 password that meets Microsoft password criteria. This will be the password that you use if you download Office 365 to other devices ( PC's, Macs, iPads) It can be the same as your ACC email password if Microsoft will accept that password. This needs to be done on the personal computer that you want to install Office on.

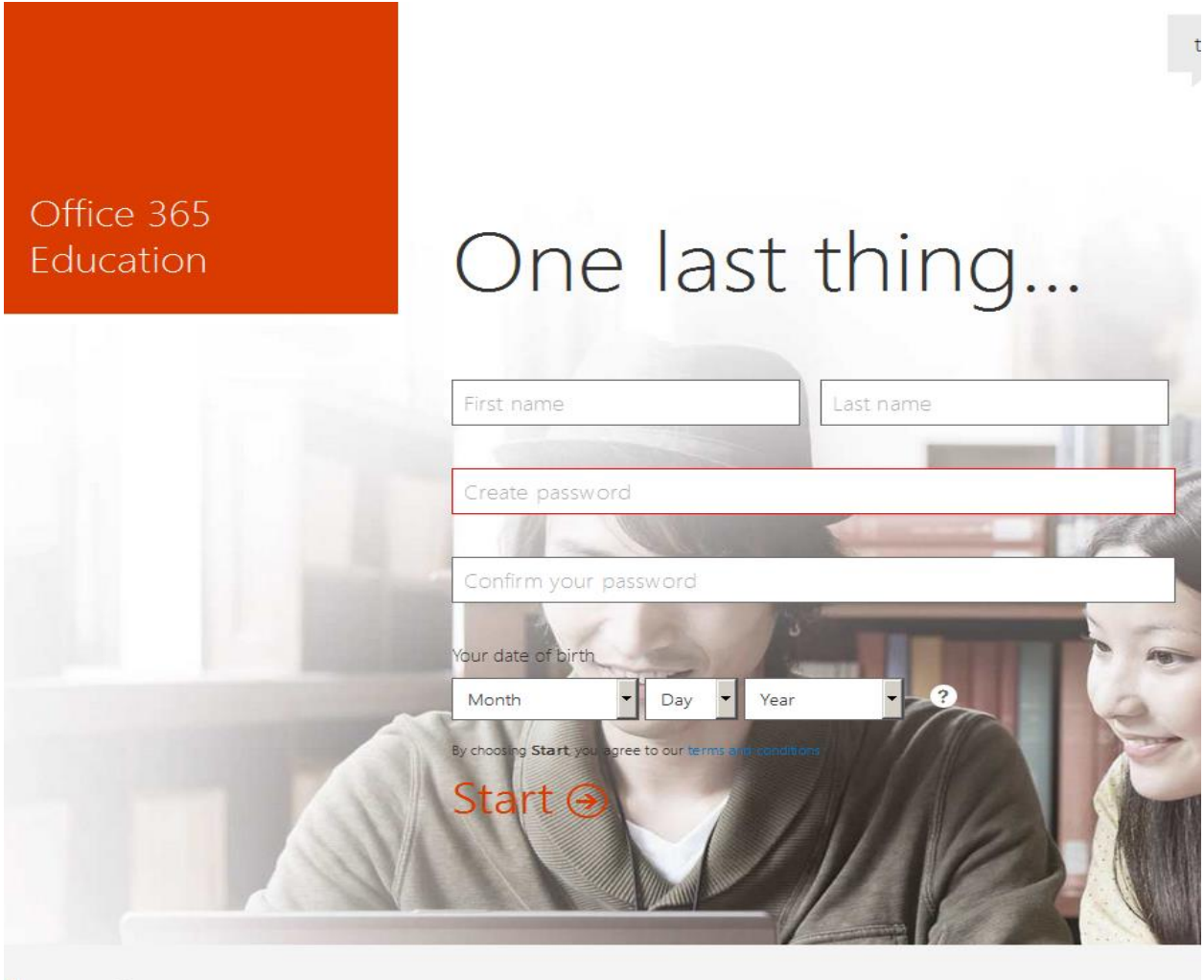

Microsoft

7. You will arrive at the installation screen. Make sure you choose the correct language. Click 'Install now'. If asked to Run or Save program, chose Run.

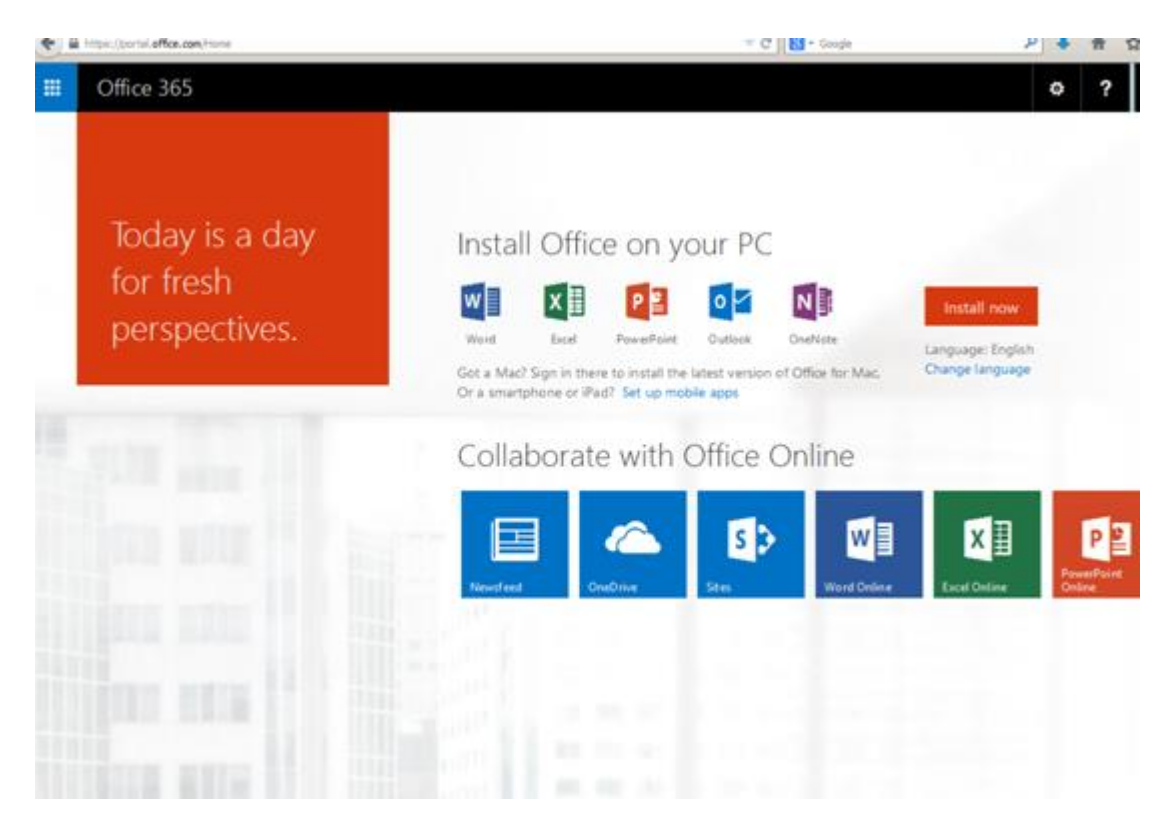

#### II. For iOS :

\*Perform steps 1-6 listed above to create your Office 365 password.

- a. Download from your app store
	- iPad: [Word,](http://office.microsoft.com/en-us/mobile/redir/XT104180215.aspx) [Excel,](http://office.microsoft.com/en-us/mobile/redir/XT104180216.aspx) [PowerPoint](http://office.microsoft.com/en-us/mobile/redir/XT104180217.aspx)
	- [iPhone](http://office.microsoft.com/en-us/mobile/redir/XT104168003.aspx)
	- [Android](http://office.microsoft.com/en-us/mobile/redir/XT104168016.aspx)

b. Sign in with your ACC gmail and **Office 365 password** credentials for full editing capability

III. For Andriod (only works on phones, not yet on Andriod tablets):

\*Perform steps 1-6 listed above to create your Office 365 password.

- 1. After you finalize your account there will be a link to the Google Play Store. Follow the link.
- 2. Download the app "Office Mobile".
- 3. Tap through until you are on the page that says " Get Started". Tap Get Started.
- 4. This takes you to a sign in page that asks for an email address. Please enter your full ACC gmail address. Tap Next

5. This screen appears. Please tap Organizational Account. Then enter the password you created for Office 365.

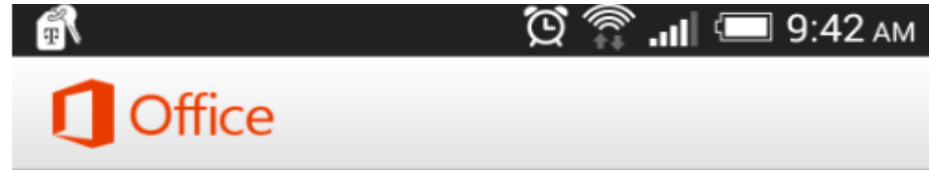

## We Need a Little More Help

It looks like you use the same email address with more than one account. Please select the type of account which you would like to use to sign in.

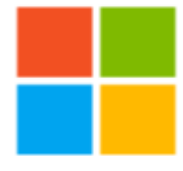

#### Microsoft account

Sign in with the account you use for OneDrive, Xbox LIVE, Outlook.com, or other Microsoft services.

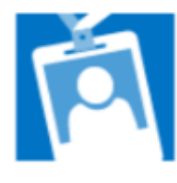

# Organizational account Sign in with the account provided by your work, school, or university.

When you sign in, your documents and settings are online **Privacy statement** 

6. This will take you to Office.